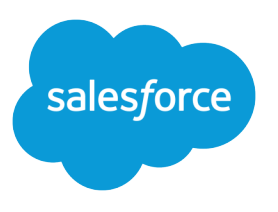

# **Setting Up Person Accounts**

Salesforce, Spring '24

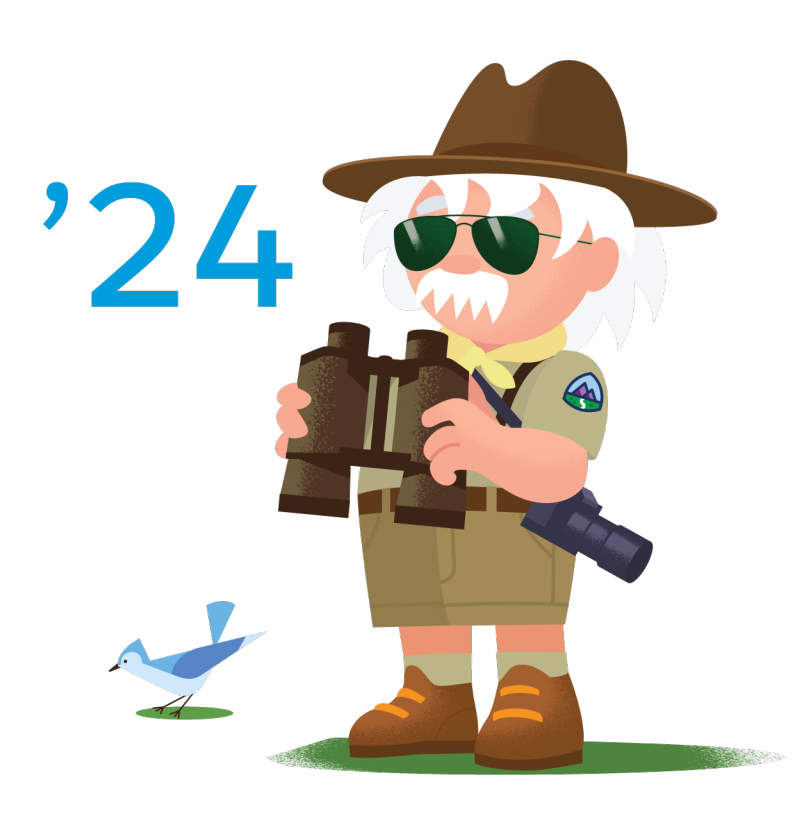

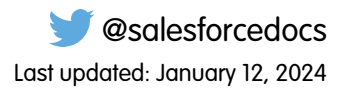

© Copyright 2000–2024 Salesforce, Inc. All rights reserved. Salesforce is a registered trademark of Salesforce, Inc., as are other names and marks. Other marks appearing herein may be trademarks of their respective owners.

# **CONTENTS**

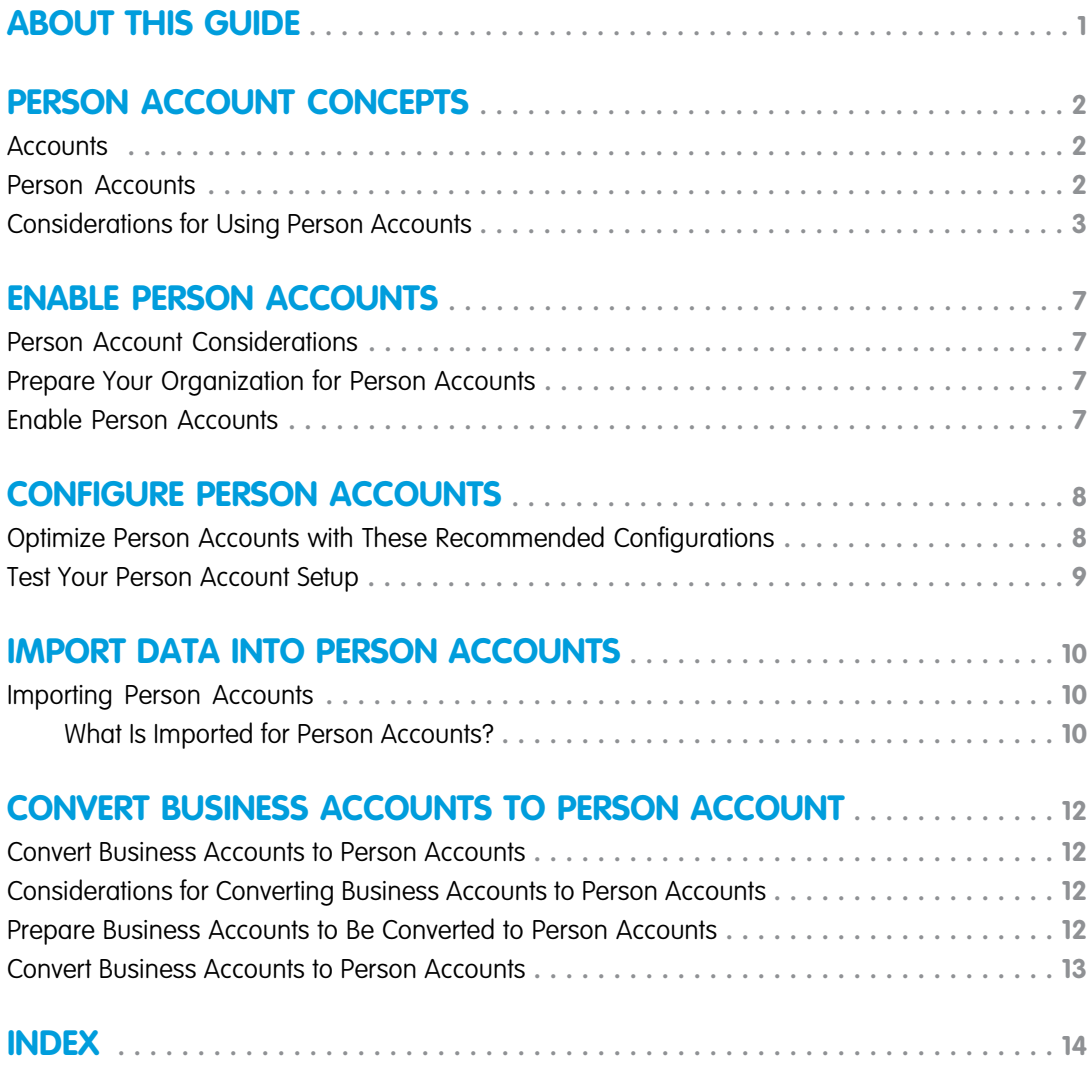

# <span id="page-4-1"></span><span id="page-4-0"></span>ABOUT THIS GUIDE

This guide leads you through the process of setting up person accounts and importing data into them.

By default, Salesforce accounts are business accounts, which are used to store information about companies or other entities. Person accounts extend the standard business-to-business account functionality by allowing you to store information about individual consumers. You can use both business accounts and person accounts in the same org.

### Audience

This guide is intended for Salesforce administrators who want to set up Salesforce to operate on a business-to-consumer model. You should be familiar with customizing Salesforce before completing this guide.

### Other Resources

#### **Salesforce Trailblazer Community**

#### [http://success.salesforce.com](https://success.salesforce.com/)

Connect with other Salesforce customers, partners, and experts. Ask and answer questions about Salesforce, and view other users' tips, tricks, and answers.

#### **Salesforce Developers**

[https://developer.salesforce.com](https://developer.salesforce.com/)

Access developer resources such as toolkits, API documentation, blogs, and discussion areas.

#### **Salesforce Online Help**

[https://help.salesforce.com](https://help.salesforce.com/)

Get the most current information about features and services. Online help is updated with each release.

# <span id="page-5-0"></span>PERSON ACCOUNT CONCEPTS

### <span id="page-5-1"></span>**Accounts**

Use accounts to store information about customers or individuals you do business with. There are two types of accounts. Business accounts store information about companies. Person accounts store information about individual people.

Note: In Salesforce Help and other documentation, the word account by itself always refers to both business accounts and person accounts. We use the terms business accounts and person accounts when there are differences between the two types of accounts.

### <span id="page-5-2"></span>Person Accounts

Person accounts store information about individual people by combining certain account and contact fields into a single record.

Note: In Salesforce Help and other documentation, the word *account* by itself always refers  $\boldsymbol{\sigma}$ to both business accounts and person accounts. We use the terms business accounts and person accounts when there are differences between the two types of accounts.

#### EDITIONS

Business accounts available in: both Salesforce Classic and Lightning Experience

Business accounts available in: **All** Editions

Person accounts available in: Both Salesforce Classic and Lightning Experience

Person accounts available in **Professional**, **Enterprise**, **Performance**, **Unlimited**, and **Developer** Editions

#### EDITIONS

Business accounts available in: both Salesforce Classic and Lightning Experience

Business accounts available in: **All** Editions

Person accounts available in: Both Salesforce Classic and Lightning Experience

Person accounts available in **Professional**, **Enterprise**, **Performance**, **Unlimited**, and **Developer** Editions

### <span id="page-6-0"></span>Considerations for Using Person Accounts

Review how person accounts differ from business accounts and contacts.

#### **Account Engagement**

Person accounts are supported in Account Engagement and Sales Emails and Alerts, but the integration requires additional configuration. See [Person Account Syncing with Salesforce](https://help.salesforce.com/articleView?id=pardot_sf_connector_person_accounts_parent.htm&language=en_US).

#### **Account Merge**

Person accounts can be merged only with other person accounts. You can't merge person accounts that are enabled as portal or Experience Cloud site users. See [Merge Duplicate Accounts](https://help.salesforce.com/apex/HTViewHelpDoc?id=account_merge.htm&language=en_US#account_merge).

#### **Account Quick Create**

On the accounts page in Salesforce Classic, fields in the Quick Create area depend on whether the default record type is set to person account or business account.

#### **Accounts**

Person accounts can't be included in account hierarchies.

Person accounts can't have direct relationships with other accounts or contacts. However, you can use Contacts to Multiple Accounts to create indirect relationships between a person account and another person account, business account, or contact.

In Lightning Experience orgs where Shared Activities isn't enabled, activity visibility differs for an activity associated with a person account through the Name field. In this case, the activity is visible in the person account's Activity Timeline only. It isn't visible in activity related lists: Open Activities and Activity History.

#### **Activities**

Person accounts can be associated with events or tasks by using the Name or the Related To field.

Person accounts can be invited to events.

For users to request a meeting with a person account, the Email field must be included in the person account page layout.

#### **Approval Processes**

When creating approval processes for person accounts, the Account Name field isn't accepted as valid entry criteria. Use the First Name and Last Name fields instead.

#### **Assets**

On assets, person accounts can be entered in the Account field, the Contact field, or both.

#### **Campaigns**

Person accounts can be added to campaigns and have a Campaign History related list.

If an admin creates a Contact related list based on a custom lookup relationship, the Add to Campaign row-level action isn't displayed on person accounts. To see the full related list and access the Add to Campaign mass action, click **View All**. This procedure applies to Lightning Experience and the Salesforce mobile app. (The Add to Campaign action isn't available in Salesforce Classic.)

#### **Cases**

On cases, person accounts can be entered in the Account Name field, the Contact Name field, or both.

#### **Chatter Feed Tracking**

When you follow person accounts, you follow the account fields, but not the contact fields.

#### **Experience Cloud Sites and Portals**

Person accounts can be enabled as users for customer Experience Cloud sites and portals.

Person accounts can't be enabled as users for partner Experience Cloud sites and portals because partners represent companies, not individuals. Similarly, person accounts can't be used with Lightning External Apps Plus licenses.

#### EDITIONS

Business accounts available in: Lightning Experience and Salesforce Classic

Business accounts available in: all editions

Person accounts available in: Lightning Experience and Salesforce Classic

Person accounts available in: **Professional**, **Enterprise**, **Performance**, **Unlimited**, and **Developer** Editions

[Person account owner power users](https://developer.salesforce.com/docs/atlas.en-us.248.0.object_reference.meta/object_reference/sforce_api_objects_personaccountownerpoweruser.htm) can be configured to allow your site to accommodate the number of users or roles that are needed.

For more information, see Person Account Experience Cloud Sites User Limitations.

#### **Contacts**

When you lookup a Contact in Lightning Experience, Person Account records won't appear in the Instant Results list, and in Global Search results when scoped to Contact. To receive Person Account records, scope to the Account object.

#### **Contacts to Multiple Accounts**

With Contacts to Multiple Accounts, a person account can be either a related contact on a business account or a related account on a contact. A person account can also be related to another person account as either a related contact or related account. Person accounts are always indirectly related to other accounts or contacts.

#### **Custom Fields**

Custom fields with the \_\_pc suffix are Person Account custom fields on the Contact object and aren't supported for Einstein predictions.

#### **Custom Objects**

Custom objects with relationships to either accounts or contacts can be added as related lists on person accounts.

#### **Data.com**

Person accounts aren't supported in Data.com Prospector or Data.com Clean.

#### **Duplicate Management**

Duplicate rules and the Potential Duplicates component support person accounts.

#### **Email**

As with contacts, you can send individual emails and group emails to person accounts.

In Lightning Experience, you can send list emails to person accounts from Contact list views but not Account list views.

#### **Email Integration**

These Salesforce email integration features support person accounts.

- **•** Gmail integration
- **•** Outlook integration
- **•** Lightning Sync
- **•** Salesforce Inbox
- **•** Salesforce for Outlook
- **•** Connect Offline

#### **Encryption**

When person accounts are enabled, encrypting some account fields encrypts the equivalent contact fields, and vice versa. See the [Salesforce Shield Platform Encryption Implementation Guide](https://resources.docs.salesforce.com/latest/latest/en-us/sfdc/pdf/salesforce_platform_encryption_implementation_guide.pdf).

#### **Field History**

Account and contact fields that appear on person account records can be tracked using the account field history settings. Person account field history is then captured in the Account History related list, the Account History report, and field audit trails.

Field history for accounts tracks both business accounts and person accounts. For more information, see Track Field History for Standard Objects.

#### **Fields**

Most standard account and contact fields and all custom account and contact fields are available for person account page layouts.

Person accounts don't support certain business account fields (such as Parent Account) and some contact fields (such as Reports To). See [Account Fields](https://help.salesforce.com/s/articleView?id=sf.account_fields&language=en_US)

#### **Formula Fields**

Custom formula fields from contacts can't be referenced through person accounts. For more information, see [Using custom formula](https://help.salesforce.com/apex/HTViewSolution?urlname=Using-custom-formula-fields-with-person-accounts&language=en_US) [fields with person accounts.](https://help.salesforce.com/apex/HTViewSolution?urlname=Using-custom-formula-fields-with-person-accounts&language=en_US)

#### **Geocodes**

Geocodes for addresses can't be added to person accounts using data integration rules. You can use a third-party service, or, if you know the geocodes for your person account records, the API can be used to add them.

#### **Icons**

In Salesforce Classic, person accounts have a person icon ( $\Box$ ), whereas business accounts have a folder icon ( $\Box$ ).

In Lightning Experience, person accounts have a person with building icon ( $\blacksquare$ ), while business accounts have building icon ( $\blacksquare$ ).

#### **Lead Conversion**

In Lightning Experience, leads that don't have a value in the Company field are converted to person accounts. Leads that do have a value in the Company field are converted to business accounts. In Salesforce Classic and the Salesforce mobile app, you can convert leads without company information to an existing business account even if person accounts are enabled.

#### **Lightning Pages**

To display a custom Lightning page for person accounts, create a custom account record page, then assign it to the person account record type.

Suppose that an admin creates a Lightning page for accounts and assigns it as the default for an org or an app. That page becomes the org or app default for both business accounts and person accounts.

#### **List Views**

Person accounts appear in all but these account and contact list views.

- **•** Recent Contacts on the Contacts home page in Salesforce Classic
- **•** Recent Contacts on the Contacts home page in Lightning Experience
- **•** Recently Viewed Contacts on the Contacts home page in Lightning Experience

An admin can show which records are person accounts by adding the Is Person Account field to the list of fields to display. To include or exclude person accounts from a list view, add the Is Person Account field to the filter criteria.

#### **Marketing Cloud**

Person accounts are supported, but additional configuration is required. [More information](https://www.salesforce.com/products/marketing-cloud/overview/)

#### **News**

Account news is available only for business accounts.

#### **Opportunity Contact Roles**

You can relate person accounts to opportunities using the Contact Roles related list.

#### **Packages**

You can include person account components and attributes in managed and unmanaged packages.

If you removed Middle Name, Suffix, or Informal Name from a person account object or any person object including Contact, Lead, or User, those fields are still always available in Apex when it runs in a managed package.

#### **Page Layouts**

Person accounts have their own page layouts, which can include account and contact fields, account custom links, and account and contact related lists.

Person accounts page layouts don't support the Reports To or Parent Account field. See [Account Fields](https://help.salesforce.com/s/articleView?id=sf.account_fields&language=en_US).

#### **Partners**

In Salesforce Classic, you can use the Partners related list to relate person accounts to each other. We recommend that you rename the Partners related list to reflect how your person accounts are connected.

#### **Process Builder**

Creating or editing a person account triggers Process Builder processes.

#### **Quick Actions**

Custom actions can be defined for Person Accounts but with some exceptions. For details, see Action Limits and Limitations.

#### **Record Types**

Admins can configure multiple record types for person accounts. You can change an account's record type from a business account to a business account or from a person account to a person account. However, changing an account's record type from a business account to a person account, or vice versa, requires using the API.

#### **Renamed Tabs and Standard Fields**

To customize the names of tabs and fields displayed on person account records, an admin must customize the account and contact tabs and fields.

Renaming person accounts has differing effects on the entity history label between Salesforce Classic and Lightning Experience. In Lightning Experience, the person account history label is fixed as "Person Account History." In Salesforce Classic, the entity history label is renamed to "[new entity name] History."

#### **Sales Dialer**

Users can use Sales Dialer to make and receive calls for person accounts.

#### **Sales Cloud Einstein**

Emails and events can be automatically logged for person account using Einstein Activity Capture. Other Sales Cloud Einstein features, such as Account Insights and Automated Contacts, are currently only available with business accounts and contacts.

#### **Salesforce to Salesforce**

Person account records can be shared using Salesforce to Salesforce. For more information, see Best Practices for Mapping Fields in Salesforce to Salesforce.

#### **Search**

In Lightning Experience and the Salesforce mobile app, person accounts appear in both account and contact search results. In Salesforce Classic, person accounts appear only in account search results.

To help users differentiate person accounts from business accounts in search results, admins can add the Is Person Account field to the appropriate search layout.

#### **Self-Registering Users**

When users self-register, admins can choose to save them as contacts under a business account or create a person account for each self-registered user.

For details, see Create Person Accounts for Self-Registering Users.

#### **Self-Service Portal**

You can enable person accounts as users for a Self-Service portal.

#### **Sharing Settings**

If person accounts are enabled, the organization-wide default sharing must be set in one of these ways: Contacts are set to Controlled by Parent, or accounts and contacts are both set to Private.

#### **Social Accounts, Contacts, and Leads**

As with contacts, you can link person accounts to social network profiles.

#### **Storage**

Person accounts count against both account and contact storage, because each person account consists of one account and one contact.

#### **Workflow Rules**

Creating or editing a person account triggers account workflow rules.

# <span id="page-10-0"></span>ENABLE PERSON ACCOUNTS

### <span id="page-10-1"></span>Person Account Considerations

Before enabling person accounts, consider the following.

- **•** After you've enabled person accounts, you can't disable them.
- **•** A single person account uses more storage space than a business account.
- **•** Some AppExchange packages can't be used with person accounts. Before you enable person accounts, check AppExchange or contact the app builder to make sure that person accounts are compatible with the apps you need.
- <span id="page-10-2"></span>**•** Some Salesforce features work differently with person accounts. Review [Considerations for Using Person Accounts](#page-6-0) for a list of differences between person accounts, and business accounts and contacts.

### Prepare Your Organization for Person Accounts

Before enabling person accounts, prepare your sharing settings and record types.

- Note: Person accounts can't be turned off once they're enabled. We recommend testing your person account implementation in a trial, development, or sandbox environment before having person accounts enabled for your active Salesforce organization.
- **1.** Create at least one record type for business accounts. Salesforce creates a record type for person accounts when they're enabled.
- <span id="page-10-3"></span>2. Set the organization-wide sharing setting for contact records to Controlled by Parent.
- **3.** Give at least "Read" permission on contacts to all profiles that have at least "Read" permission for accounts.

### Enable Person Accounts

To enable person accounts for your organization, contact Salesforce. After person accounts are enabled, assign them to profiles.

- Important: After Person Accounts is enabled, it can't be disabled. We recommend that you create a sandbox to preview how Person Accounts affect your Salesforce org.
- **1.** From Setup, enter *Person Accounts* in the Quick Find box, and then select **Person Accounts**.
- **2.** Go through the steps listed on the Setup page.
- **3.** Turn on Person Accounts.
- **4.** After Person Accounts is enabled, a person account record type is created. You can create additional record types for person account if needed.
- **5.** Assign the person account record type to user profiles..

# <span id="page-11-0"></span>CONFIGURE PERSON ACCOUNTS

### <span id="page-11-1"></span>Optimize Person Accounts with These Recommended Configurations

Person accounts are ready to go when they're enabled, but a few tweaks make them work better for your organization. The procedures listed here are optional, and can be performed in any order at any time.

#### **[Customize the names of tabs and field labels](https://help.salesforce.com/apex/HTViewHelpDoc?id=customize_rename.htm&language=en_US#customize_rename)**

- **1.** Rename the Accounts tab and the business account and person account fields to reflect your business use.
- **2.** Rename the Contacts tab and the business contact field to reflect your business use. If your organization uses person accounts only, change the visibility setting for the Contacts tab to "Default Off" or "Hidden" to reduce user confusion.
- **3.** Rename the Partners related list to "Related Accounts," "Relationships," or a similar phrase or term that reflects how your person accounts relate to one another.
- **4.** Remove the account site field from the page layout for person accounts. Alternately, if your organization uses person accounts only, repurpose it as a unique identifier for person accounts. For example, you could rename the field "Client Number" and use it to store a number that uniquely identifies each person. By default, this field displays in many list views and other areas and can help differentiate between people with similar names.

#### **[Customize person account page layouts](https://help.salesforce.com/apex/HTViewHelpDoc?id=customize_layout.htm&language=en_US#customize_layout)**

- **1.** From Setup, enter *Person Accounts* in the Quick Find box, then select **Page Layouts**.
- **2.** Add contact fields and related lists to the page layout as needed.

#### **[Customize person account record types](https://help.salesforce.com/apex/HTViewHelpDoc?id=creating_record_types.htm&language=en_US#creating_record_types)**

When person accounts are enabled, a default person account record type is automatically created. You can modify this default person account record type, and you can also add more person account record types.

#### **Add the Is Person Account field to rules**

Add the Is Person Account field to rules such as:

- **•** [Workflow rules](https://help.salesforce.com/apex/HTViewHelpDoc?id=workflow_rules_define.htm&language=en_US#workflow_rules_define)
- **•** [Assignment rules](https://help.salesforce.com/apex/HTViewHelpDoc?id=customize_leadrules.htm&language=en_US#customize_leadrules)
- **•** [Escalation rules](https://help.salesforce.com/apex/HTViewHelpDoc?id=rules_escalation_create.htm&language=en_US#rules_escalation_create)
- **•** [Field validation rules](https://help.salesforce.com/apex/HTViewHelpDoc?id=fields_managing_field_validation.htm&language=en_US#fields_managing_field_validation)

Note: When configuring lead assignment rules, create separate email notification templates for business accounts and person accounts. That way you can show only the fields that are supported for each type of account. For example, a person account email notification template does not need the Company field.

#### **[Add the person account icon to search results and lookup dialogs](https://help.salesforce.com/apex/HTViewHelpDoc?id=customizing_search_layouts.htm&language=en_US#customizing_search_layouts)**

The person account icon corresponds to the Is Person Account field. The icon visually distinguishes person accounts from business accounts in account lists and from business contacts in contact lists. If your organization works exclusively with person accounts, adding the icon is not necessary.

#### **Add the person account icon and other person account fields as columns in public list views**

You can also configure the search criteria of public list views so that person accounts are included or excluded as appropriate.

Individual users must update their personal list views.

#### **[Customize public reports](https://help.salesforce.com/apex/HTViewHelpDoc?id=reports_custom.htm&language=en_US#reports_custom) and [customize public dashboards](https://help.salesforce.com/apex/HTViewHelpDoc?id=dashboards_edit.htm&language=en_US#dashboards_edit) to include person account information**

Individual users must update their personal reports and dashboards as well.

#### **[Customize partner roles for person accounts](https://help.salesforce.com/apex/HTViewHelpDoc?id=partners_edit.htm&language=en_US#partners_edit)**

Examples of customized partner roles include "Spouse," "Neighbor," "Attorney," and "Accountant."

#### **Customize leads**

[Create lead record types for person accounts.](https://help.salesforce.com/apex/HTViewHelpDoc?id=creating_record_types.htm&language=en_US#creating_record_types)

[Create lead page layouts for business accounts and person accounts](https://help.salesforce.com/apex/HTViewHelpDoc?id=customize_layoutcreate.htm&language=en_US#customize_layoutcreate). Page layouts for leads that convert to business accounts must contain the Company field. Page layouts for leads that convert to person accounts must not contain the Company field.

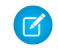

Note: Leads that don't have a value in the Company field are converted to person accounts. Leads that do have a value in the Company field are converted to business account.

#### <span id="page-12-0"></span>**Update integrations**

For more information on the API, visit [Salesforce Developers](https://developer.salesforce.com/).

### Test Your Person Account Setup

After you enable and configure person accounts, we recommend testing your setup to ensure that it's optimized for your organization. You can use this list as a starting point. If you made other custom configurations, don't forget to add tests for them to the list.

- **•** Verify that each person account page layout correctly contains related lists for any associated custom objects.
- **•** Verify that custom object page layouts correctly contain account lookup fields, if such relationships have been configured.
- **•** Verify that workflow rules involving accounts trigger correctly.
- **•** Verify that API-based integrations correctly create, update, and access person accounts and business accounts.
- **•** Verify that leads correctly convert into person accounts and business accounts.
- **•** Verify that account assignment rules correctly assign person accounts and business accounts to territories.

# <span id="page-13-0"></span>IMPORT DATA INTO PERSON ACCOUNTS

### <span id="page-13-1"></span>Importing Person Accounts

As an administrator, you can import person accounts for your organization by running the person account import wizard. The following sections describe how the wizard works.

Note: An additional wizard not described in this guide allows individual users to import person accounts they own. For more information, see the online help.

#### IN THIS SECTION:

[What Is Imported for Person Accounts?](#page-13-2)

<span id="page-13-2"></span>The Data Import Wizard prevents creating duplicate person accounts by matching records according to one of the following fields: Account Name, Salesforce ID, Email, or an external ID field. In your import file, include a column for the field that you're using for record matching.

### What Is Imported for Person Accounts?

The Data Import Wizard prevents creating duplicate person accounts by matching records according to one of the following fields: Account Name, Salesforce ID, Email, or an external ID field. In your import file, include a column for the field that you're using for record matching.

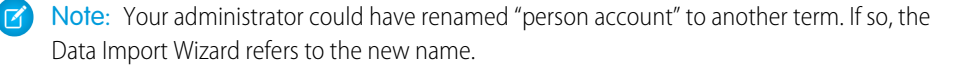

### Matching by Name

When you select this option, the Data Import Wizard detects existing records in Salesforce that have the same name. This type of matching is case-sensitive. If necessary, scan and standardize your record names before performing the import to prevent unintended matches.

### Matching by Salesforce ID

A Salesforce ID is a system-generated, case-sensitive string of 15 or 18 letters and numbers that uniquely identifies each Salesforce record. When you select this option, the Data Import Wizard detects existing records in Salesforce that have the same Salesforce ID. You can obtain Salesforce IDs by running reports that include the ID field of the record.

### Matching by Email

This option matches records in your import file with existing records in Salesforce according to the exact value in the Email field.

#### **EDITIONS**

Data Import Wizard available in both Salesforce Classic and Lightning Experience

Data Import Wizard available in **All** Editions except Database.com

Person accounts available in: both Salesforce Classic and Lightning Experience

Person accounts available in **Professional**, **Enterprise**, **Performance**, **Unlimited**, and **Developer** Editions

### Matching by External ID

An external ID is a custom field that has the External ID attribute, meaning that it contains unique record identifiers from a system outside of Salesforce. When you select this option, the Data Import Wizard detects existing records in Salesforce with external IDs that match those values in the import file.

- **•** This operation isn't case-sensitive. For example, "ABC" is matched with "abc". However, if the external ID field also has the case-sensitive Unique attribute, matching by external ID does not consider uppercase and lowercase letters identical.
- **•** External IDs can be of type text, number, email, or auto-number. If the external ID type is auto-number, it isn't available for matching, but you can use it to look up the parent record if it contains the external ID.
- **•** Standardize External ID values before performing the import to prevent unintended matches.
- **•** Multiple records with the same External ID within a file aren't uploaded.
- **•** Multiple external ID fields can find matching records in Salesforce when you use the Data Import Wizard.
- **•** Only unique External ID fields are available to match by.

### Ignoring or Updating Matching Records

When the Data Import Wizard detects existing records in Salesforce that match according to your chosen field, you can choose one of these actions.

- **Add new records**—If records in your file are new and don't match existing records, insert them into Salesforce. Ignore records in your file that match existing records, and do nothing to the existing records.
- **• Update existing records**—If records in your file match existing records, update the existing records. Ignore records in your file that don't match existing records, and don't insert them as new records.
- **• Add new and update existing records**—If records in your file are new and don't match existing records, insert them into Salesforce. If records in your file match existing records, update the existing records.

# <span id="page-15-0"></span>CONVERT BUSINESS ACCOUNTS TO PERSON ACCOUNT

### <span id="page-15-1"></span>Convert Business Accounts to Person Accounts

There's no easy way to convert business accounts to person accounts, but it can be done.

To complete the conversion, you'll need to export a file containing the accounts and contacts to be converted, manually alter some data, and then import the it back into Salesforce. You can also convert person account to business accounts using a similar procedure.

<span id="page-15-2"></span>Tip: We strongly recommend testing your conversion in a sandbox before importing altered data into your production organization. For more information on sandboxes, visit [Sandbox Overview](https://help.salesforce.com/HTViewHelpDoc?id=create_test_instance.htm&language=en_US) in the Salesforce online help.

### Considerations for Converting Business Accounts to Person Accounts

Consider the following before converting business accounts to person accounts.

- **•** After a business account is converted to a person account, it can't be associated with any contacts.
- **•** To prevent duplicate or conflicting data in the person account, some original data is deleted from some account or contact fields during conversion.
	- **–** Account Name on the Account.
	- **–** Phone, Fax, Description, Created By info, Last Modified info, and Last Activity on the Contact.

To retain the data in these fields, create a custom field for each original field you wish to retain. Then, map the original field to the custom field during the import part of the conversion process. To make the data visible on the person account, add the custom fields to the Person Account page layout.

- **•** When you convert a portal enabled business account to a person account, portal users associated with the business account are disabled and can't be enabled again.
- <span id="page-15-3"></span>**•** You can use version 8.0 or later of the API to separate person accounts into individual business account and business contact records.
- Tip: We strongly recommend testing your conversion in a sandbox before importing altered data into your production organization. For more information on sandboxes, visit [Sandbox Overview](https://help.salesforce.com/HTViewHelpDoc?id=create_test_instance.htm&language=en_US) in Salesforce Help.

### Prepare Business Accounts to Be Converted to Person Accounts

The following conditions are required to convert accounts or contacts.

- **1.** Each account must have one contact. It can't have more than one.
- **2.** The account and contact must have the same record owner.
- **3.** The account and contact must have the same currency values.
- **4.** The Parent Account field on the Account must be blank.
- **5.** The Reports To field on the Contact must be blank.
- **6.** The Account isn't set as a Parent Account for any other accounts.
- **7.** The Contact isn't set as a Reports To on any other contacts.

**8.** For portal enabled business accounts, Account.IsCustomerPortal is set to False.

### <span id="page-16-0"></span>Convert Business Accounts to Person Accounts

Convert business accounts and associated contacts to person accounts using data export and import tools.

Tip: We strongly recommend testing your conversion in a sandbox before importing altered data into your production organization. For more information on sandboxes, visit [Sandbox Overview](https://help.salesforce.com/HTViewHelpDoc?id=create_test_instance.htm&language=en_US) in the Salesforce online help.

- **1.** Review the [considerations for converting business accounts to person accounts.](#page-15-2)
- **2.** Back up your data.
- **3.** Ensure that all accounts and contacts to be converted meet the prerequisites listed in [Prepare Business Accounts to Be Converted](#page-15-3) [to Person Accounts.](#page-15-3)
- **4.** Get the Record ID for the Person Account Record Type that you want to use for the converted records.
- **5.** Using the Data Loader, export the account records you want to convert.
- **6.** Open the export file using a tool such as Microsoft Excel ©.
- **7.** In the export file, delete all records that you *don't* want included in the conversion.
- **8.** In the export file, create a column for Record Type. Then insert the applicable Record ID for the Person Account Record Type for each account you want to convert.
- **9.** If you want to preserve values for the fields that are deleted during conversion, create custom fields for each original field you want to retain.

The custom field can be on the Account or Contact object, but the Contact object is recommended.

- **10.** Use the Save As function of your editing tool to the export file as a .csv (comma separated value) file.
- **11.** Import the file using the Data Loader.

If you created custom fields to preserve the deleted field values, map the deleted fields to your custom fields.

### <span id="page-17-0"></span>INDEX

### A

Accounts overview [2](#page-5-1) Person accounts [2](#page-5-2)

### C

Consumers See Person accounts [2](#page-5-2) Convert Business Accounts to Person Accounts considerations [12](#page-15-2) prerequisites [12](#page-15-3) steps for converting [13](#page-16-0)

### P

Person accounts overview [2](#page-5-2) Person Accounts [1](#page-4-1), [12](#page-15-1) Prerequisites [7](#page-10-2)